# 初期設定編

■インターネットバンキングとでんさいをご利用のお客様 (SSC 法人 IB ID 共用版)

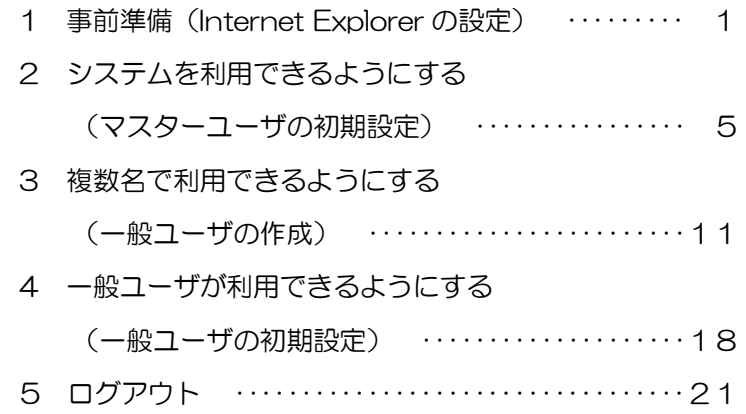

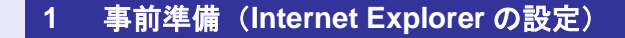

しんきん電子記録債権システムをご利用いただ く前に、Internet Explorer(ブラウザ)の設定が 必要です。「インターネットオプション」で、 以下の作業を行います。

- ・ Cookie(クッキー)を設定する
- ・ 信頼済みサイトを登録する
- ・ インターネットオプションの詳細を設定す る

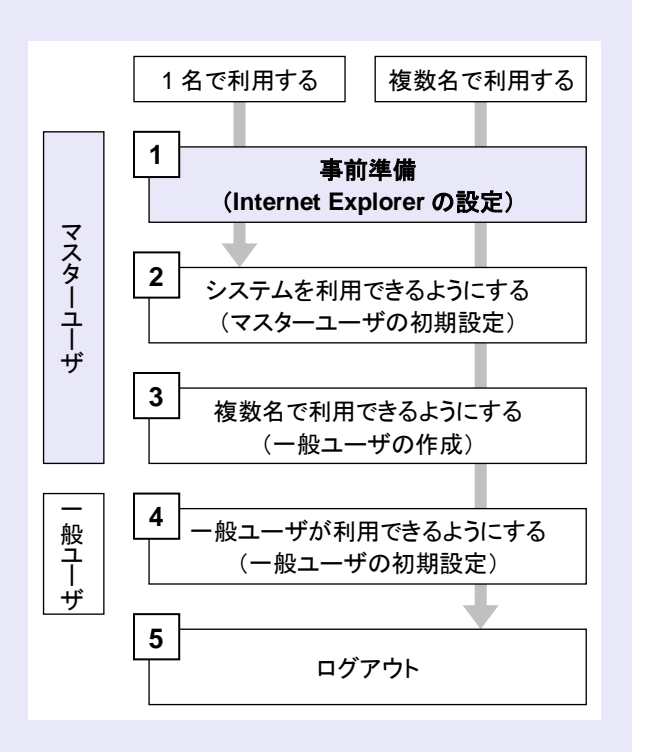

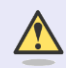

#### **Internet Explorer** の画面

本マニュアルでは、Windows 7、 Internet Explorer 8 環境で説明してい ます。

お使いの Windows OS、または、 Internet Explorer のバージョンによっ て、画面に表示される項目が異なる場 合があります。

### 「インターネットオプション」画面を表示する

**TELES** 

Internet Explorer (ブラウザ)の「インターネッ トオプション」画面で設定します。

1. [ツール]をクリックし、「インターネット オプション」をクリックします。

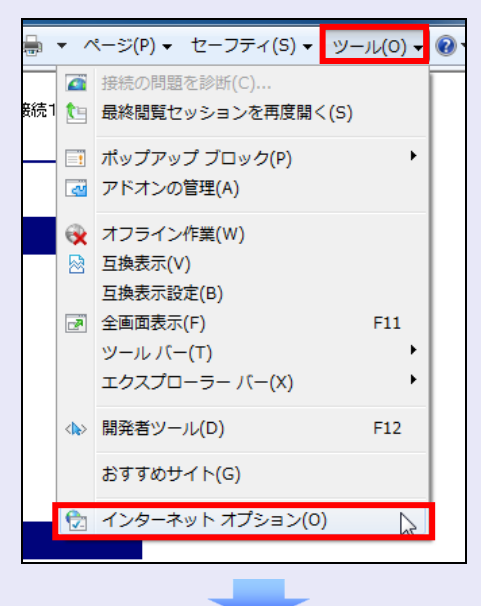

2. 「インターネットオプション」画面が表示さ れます。

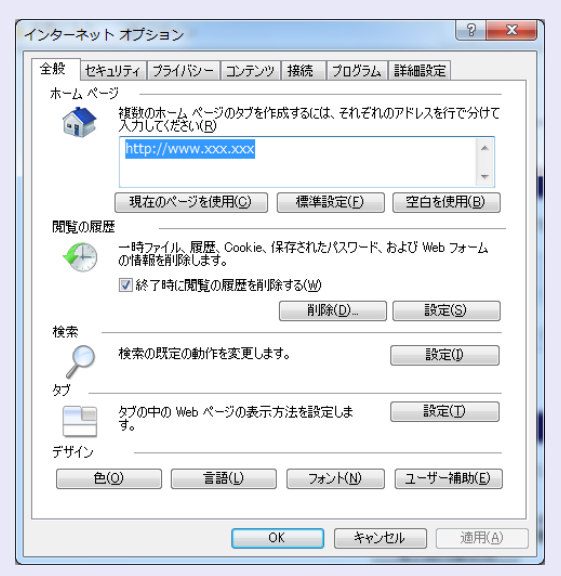

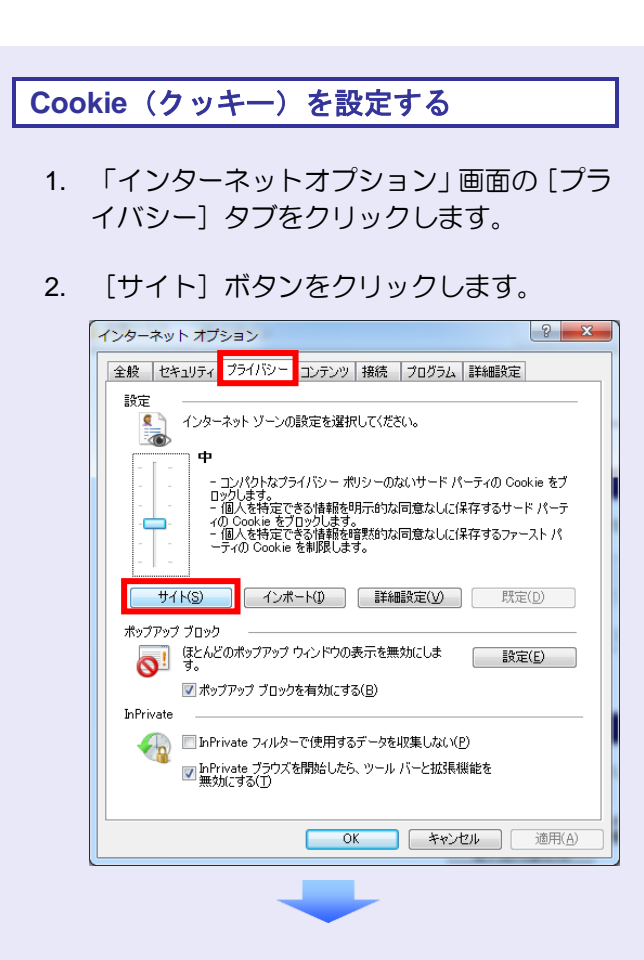

3. 「web サイトのアドレス」に「**shinkin-ib.jp**」 と入力し、[許可]ボタンをクリックします。

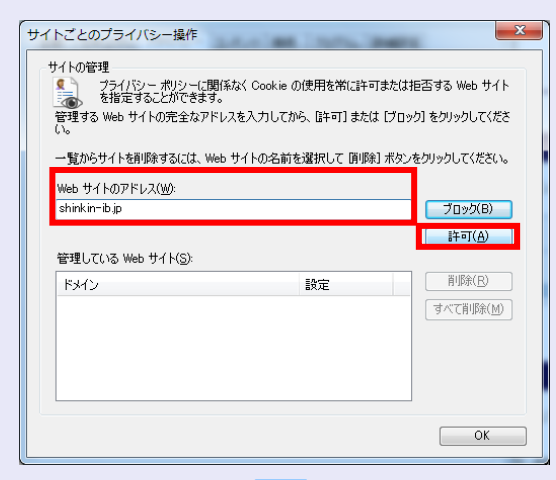

4. 次に「**shinkin.jp**」と入力し、[許可]ボタ ンをクリックします。

**TELES** 

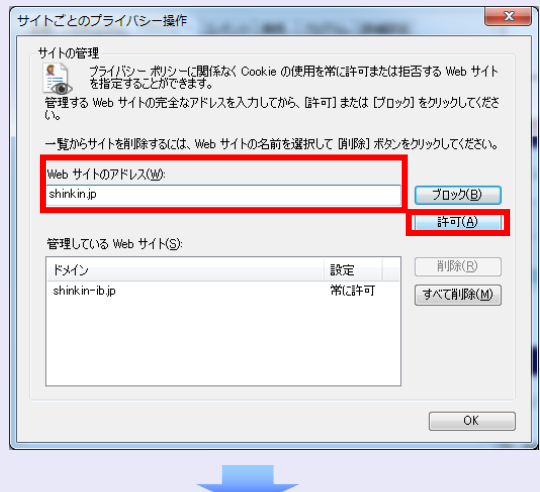

5. 「管理している web サイト」に 「**shinkin-ib.jp**」と「**shinkin.jp**」が表示さ れていることを確認し、[OK]ボタンをク リックします。

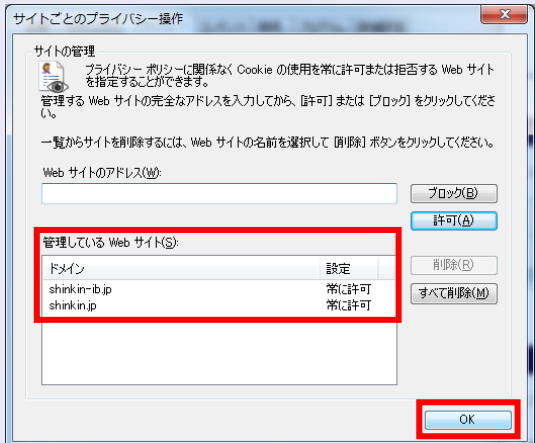

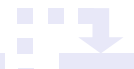

### 信頼済みサイトを登録する

信頼済みサイトの登録は、Windows 7 と Windows Vista を使用している場合に行います。

- $\bigwedge$
- **Windows XP** をご使用の場合

Windows XP では、信頼済みサイトを 登録する必要はありませんので、次ペ ージの「インターネットオプションの 詳細を設定する」を行ってください。

- 1. 「インターネットオプション」画面の[セキ ュリティ]タブをクリックします。
- 2. 「信頼済みサイト」をクリックし、[サイト] ボタンをクリックします。
	- ※ 「保護モードを有効にする」にチェック がないことを確認します。

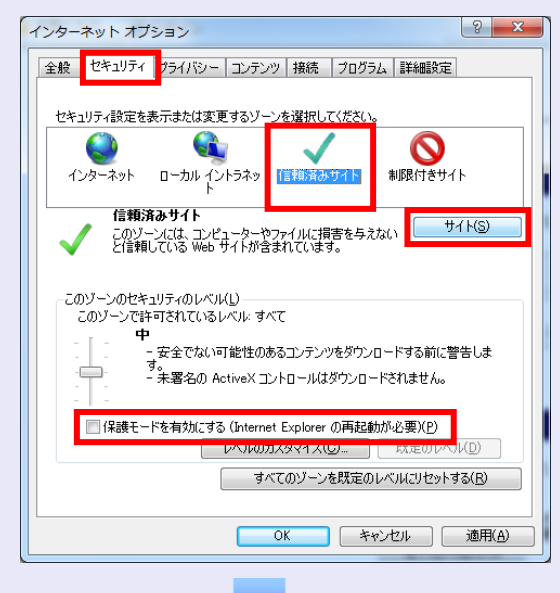

- 3. 「この web サイトをゾーンに追加する」に 「**https://**\***.shinkin-ib.jp**」と入力し、[追 加]ボタンをクリックします。
	- ※ 「\*」を含めて、すべて半角英字で入力 します。

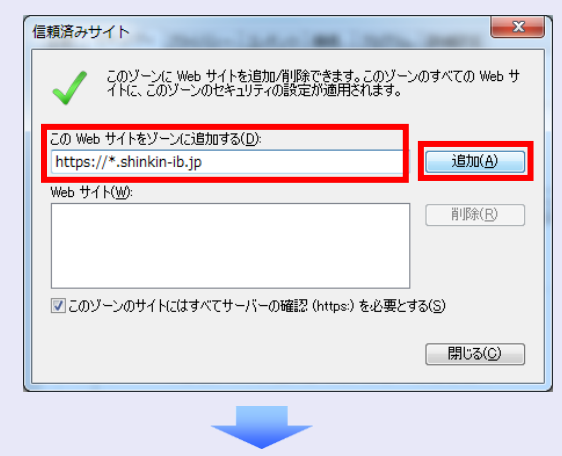

- 4. 次に「**https://**\***.shinkin.jp**」と入力し、[追 加]ボタンをクリックします。
	- ※ 「\*」を含めて、すべて半角英字で入力 します。

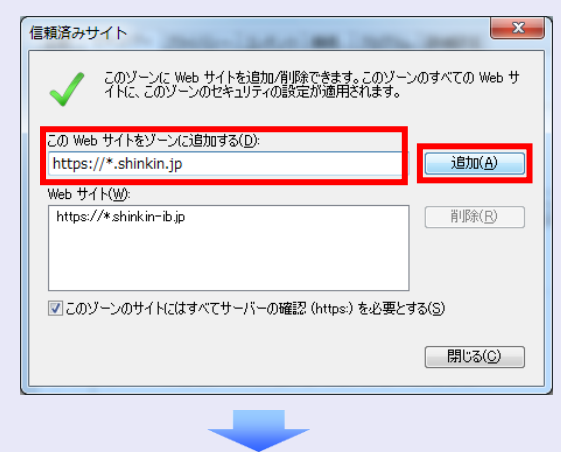

5. 「web サイト」に「**https://**\***.shinkin-ib.jp**」 と「**https://**\***.shinkin.jp**」が表示されてい ることを確認し、[閉じる]ボタンをクリッ クします。

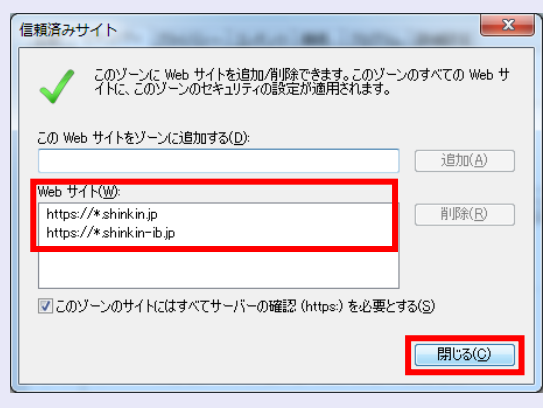

### インターネットオプションの詳細を 設定する

- 1. 「インターネットオプション」画面の[詳細 設定]タブをクリックします。
- 2. 以下の項目をチェックします。
- ・ 「HTTP1.1 を使用する」
- ・ 「プロキシ接続で HTTP1.1 を使用する」
- ・ 「SSL3.0 を使用する」
- ・ 「TLS1.0 を使用する」
	- ※ 「SSL2.0 を使用する」のチェックは外 してください。

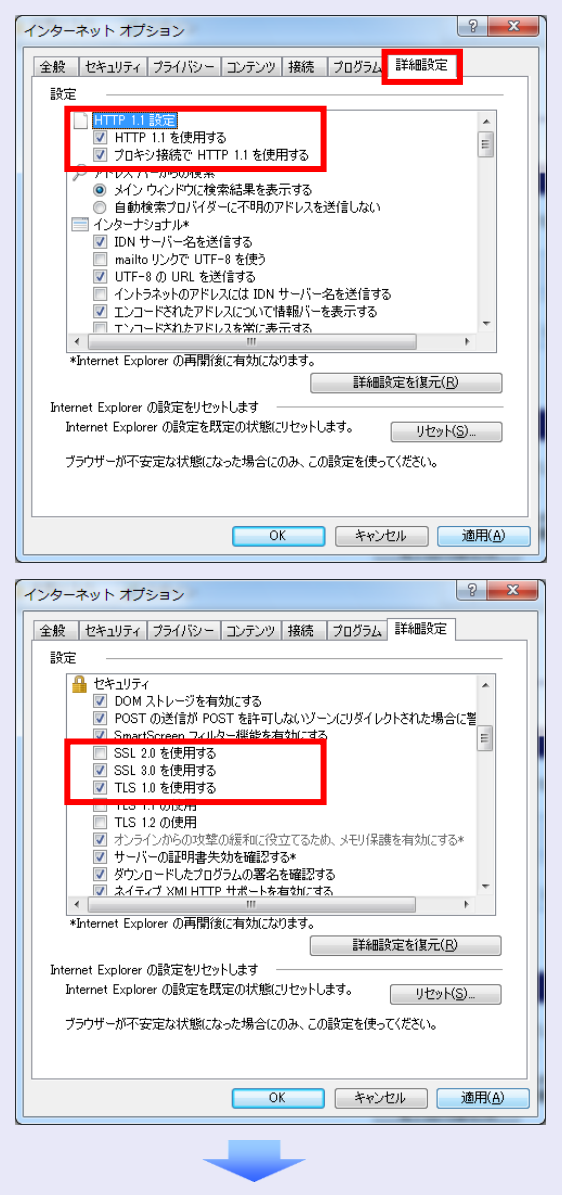

3. [適用]ボタンをクリックし、[OK]ボタ ンをクリックします。

これで「インターネットオプション」の設定は 終了です。

「インターネットオプション」の設定を反映す るために、すべての Internet Explorer を閉じて、 Internet Explorer を開き直してください。

以上で、Internet Explorer の設定は終了です。

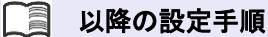

してください。

マスターユーザは、しんきん電子記録債 権システムにログインして、承認パスワ ードおよび業務権限を設定します。 「2 システムを利用できるようにする (マスターユーザの初期設定)」を参照

### 2 システム を利用できるようにする (マスターユーザの初期設定)

マスターユーザの初期設定では、しんきん法人 インターネットバンキングでご利用の電子証明 書を使い、しんきん電子記録債権システムにロ グインし、以下の作業を行います。

- ・ マスターユーザがログインする
- ・ 承認のための承認パスワードを設定する
- ・ マスターユーザ自身の取引権限を設定する

パスワードの管理 マスターユーザは、「ご契約先暗証番 号」と「承認パスワード」の 2 つのパ スワードを持ちますので、管理の際は ご注意ください。

システムを 1 名で利用する場合は、マスターユ ーザの初期設定を行って、作業は終了です。

システムを複数名で利用する場合は、マスター ユーザの初期設定後、引き続き、一般ユーザを 作成します。

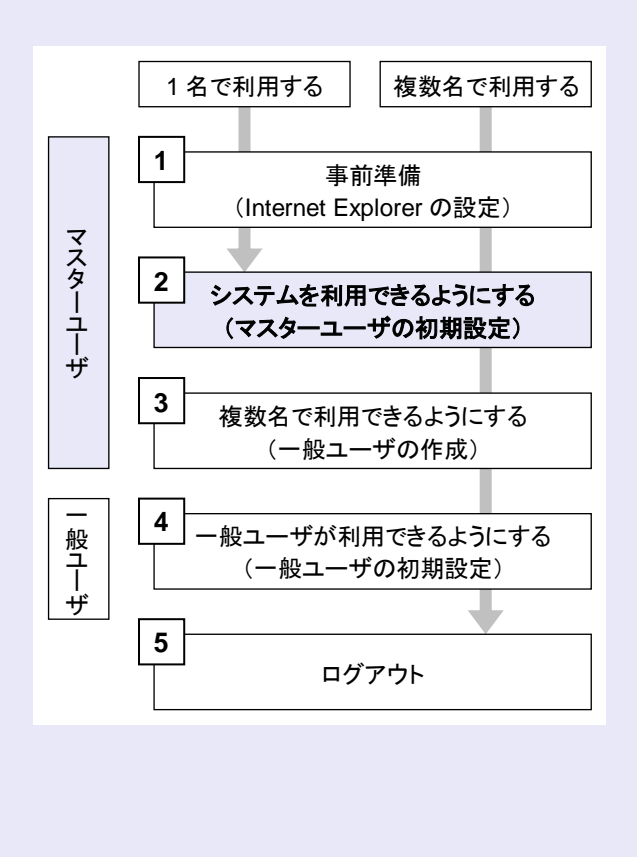

### マスターユーザがログインする

a a c

当金庫のホームページを表示し、しんきん電子 記録債権システムにログインします。

1. 当金庫のホームページを表示します。

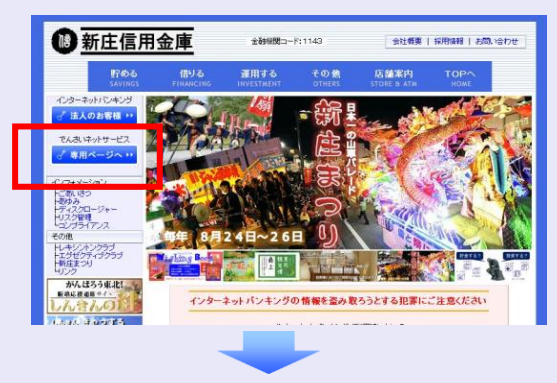

2. しんきん電子記録債権システムサービス画 面を表示します。

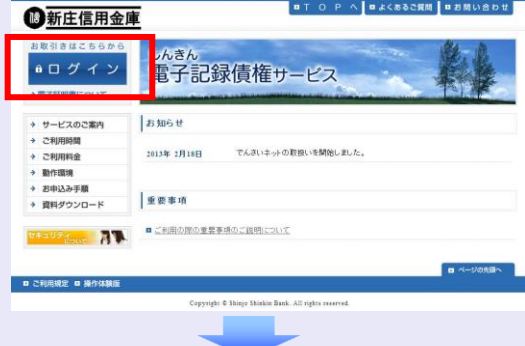

3. しんきん電子記録債権システムの案内画面 を表示し、[ログイン]ボタンをクリックし ます。

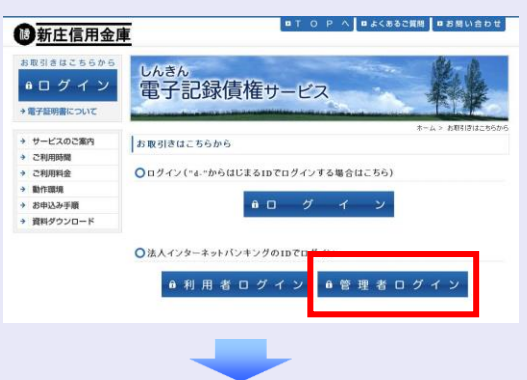

 $\mathcal{L}_{\mathcal{A}}$  4. [電子証明書ログイン]ボタンをクリックし ます。

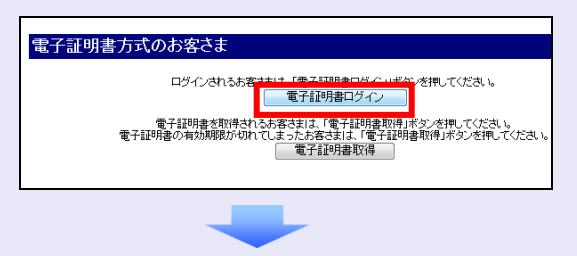

5. しんきん法人インターネットバンキングで ご利用の契約者 ID(利用者番号)が表示さ れている証明書を選択し、[OK]ボタンを クリックします。

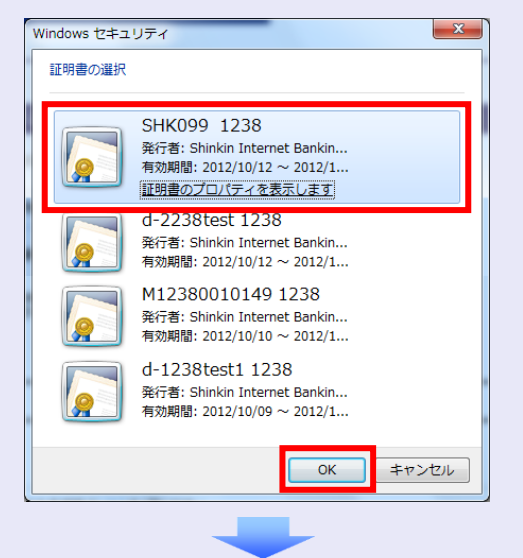

6. [OK] ボタンをクリックします。

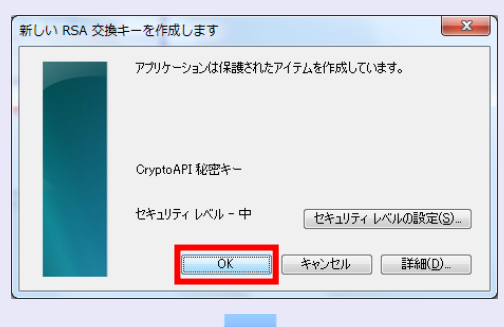

7. 「アクセス許可の付与」を選択し、[OK] ボタンをクリックします。

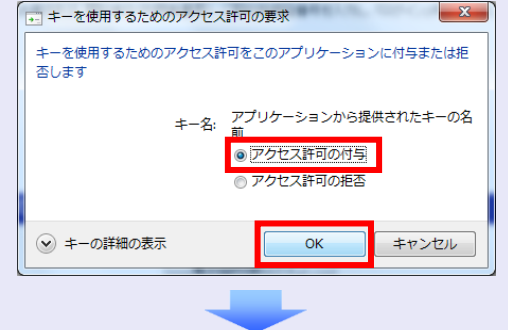

8. ご契約先暗証番号を入力し、[ログイン]ボ タンをクリックします。

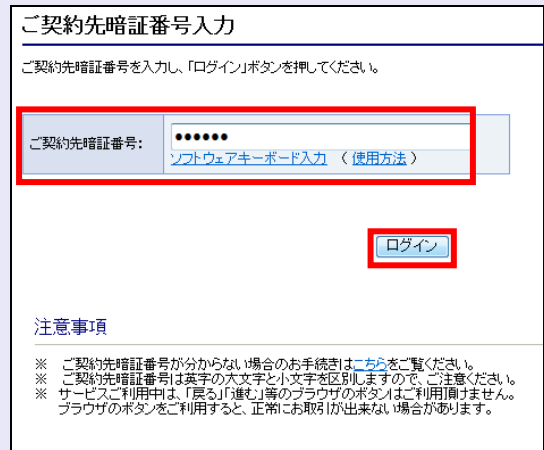

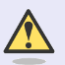

a a co

#### ご契約先暗証番号のロック

ご契約先暗証番号は 7 回入力を間違え るとロックがかかり、利用できなくな ります。忘れないようにご注意くださ  $\mathsf{U}\setminus\mathsf{I}$ 

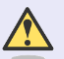

#### 電子証明書ログイン時の画面

手順 6 と手順 7 の画面は、ご利用の環 境によって表示されない場合がありま す。

表示されない場合、そのまま手順 8 に 進んでください。

### マスターユーザの承認用パスワードを設定する

取引を確定する際に使用する承認パスワードを 設定します。

1. [しんきん電子記録債権サービス]ボタンを クリックします。

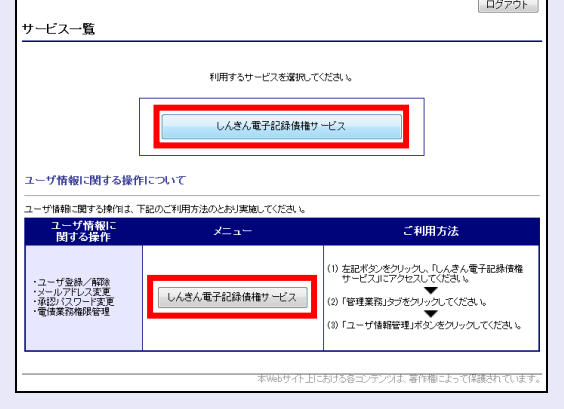

#### [しんきん電子記録債権サービス] ボタンについて

「サービス一覧」画面で、「しんきん 電子記録債権サービス]ボタンは2箇 所あります。どちらのボタンをクリッ クしても同じ画面が表示されます。

2. 新しい承認パスワードを 2 回入力し、[実 行]ボタンをクリックします。

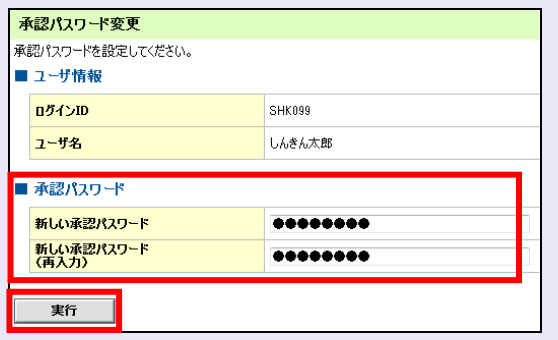

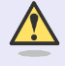

# 新しい承認パスワードの設定条件

半角英字と半角数字を必ず 1 文字以上 含めた、6 文字以上で設定します。

3. [トップへ]ボタンをクリックします。

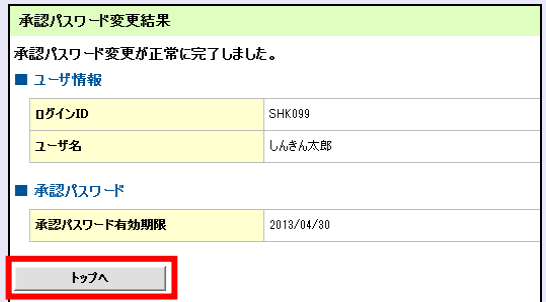

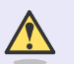

a a c

#### 承認パスワードの有効期限

期限が近づくと、ログイン時に承認パ スワードの変更を促すメッセージが表 示されます。

その場合は、承認パスワードを変更し てください。

 $\bigwedge$ 

#### 「承認パスワード」とは

承認パスワードは、取引の承認などを 行う際に使用するパスワードです。 ログイン時に使用するご契約先暗証番 号とは違いますので、ご注意ください。

×

m. m. m. I.

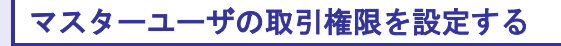

トップ画面の管理業務メニューから、マスター ユーザが取引できる取引権限および口座権限を 設定します。

1. [管理業務]タブをクリックします。

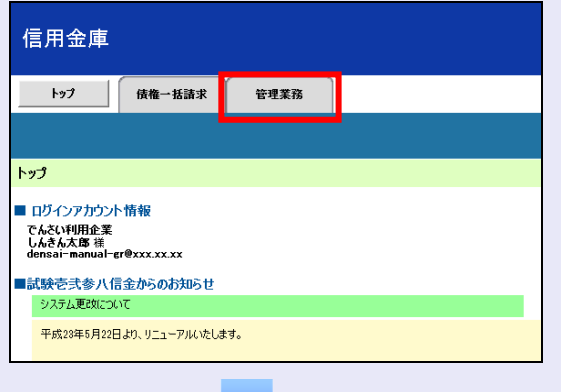

2. [ユーザ情報管理]ボタンをクリックします。

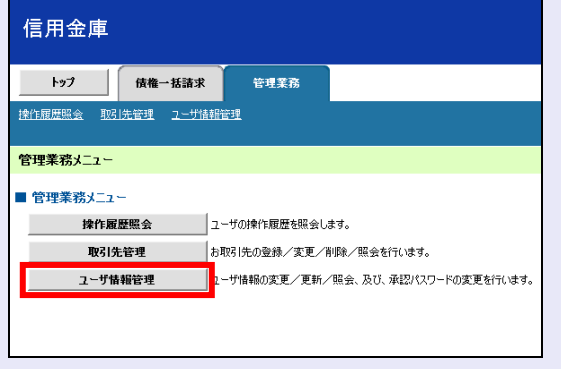

3. [変更]ボタンをクリックします。

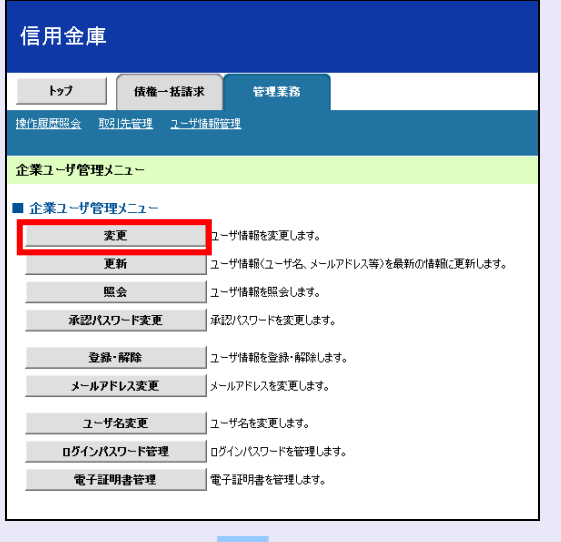

4. ユーザ検索条件は入力せずに、そのまま[検 索]ボタンをクリックします。

a ng  $\mathcal{L}_{\mathcal{A}}$ 

 $\overline{\phantom{a}}$  $\overline{\phantom{a}}$  $\overline{\phantom{a}}$ 

m. a. a. a.

a.

 $\overline{\phantom{a}}$ 

r. r. r. r.  $\overline{\phantom{a}}$  $\overline{\phantom{a}}$  $\mathcal{L}_{\mathcal{A}}$  $\mathcal{L}_{\mathcal{A}}$ a. ×  $\blacksquare$  $\mathcal{L}_{\mathcal{A}}$ a. r. a.  $\mathcal{L}_{\mathcal{A}}$  $\mathcal{L}_{\mathcal{A}}$  $\overline{\phantom{a}}$  $\mathcal{L}_{\mathcal{A}}$ 

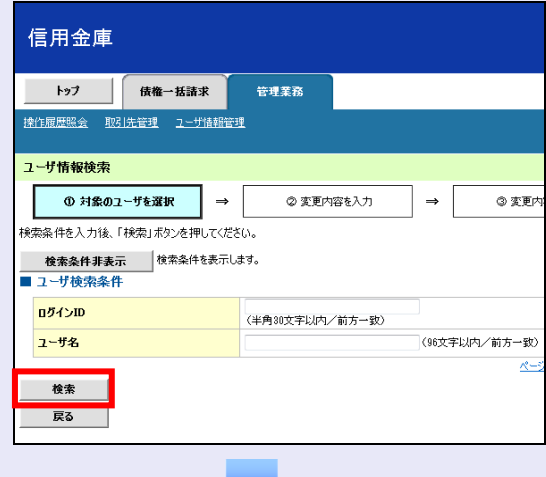

5. [変更]ボタンをクリックします。

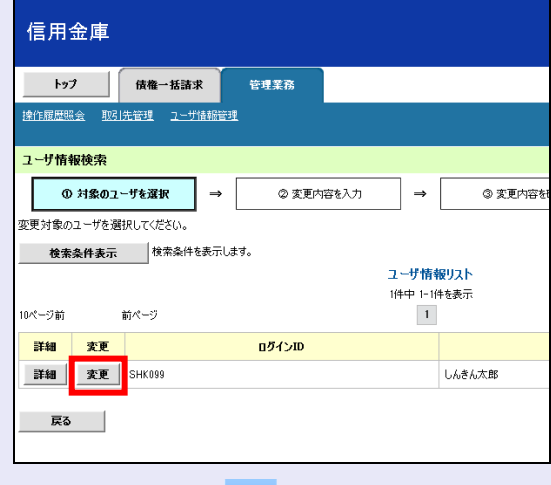

6. 利用する業務および口座をチェックし、[変 更内容の確認へ]ボタンをクリックします。

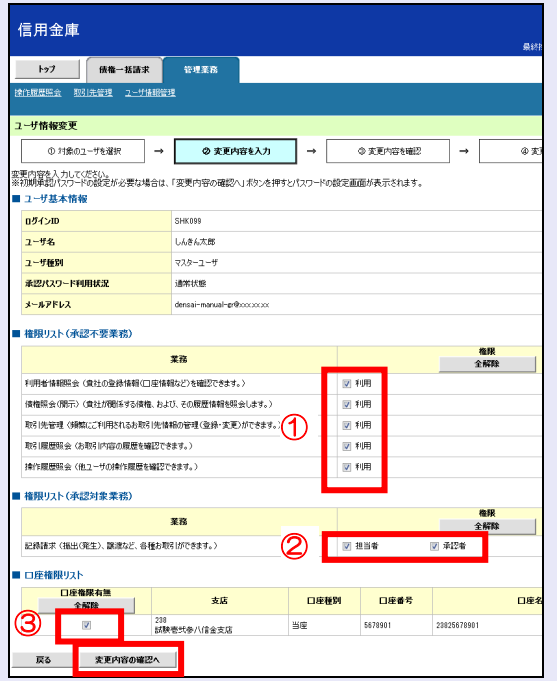

- ① 「承認不要業務」は、担当者と承認者の 区別がなく、承認の必要がない業務です。 ユーザが利用する業務をチェックしま す。
- ② 「承認対象業務」は、承認の必要がある 業務です。 ユーザ(あなた)が取引の仮登録を行う 場合は、「担当者」をチェックします。 ユーザ(あなた)が取引の仮登録を承認 する場合は、「承認者」をチェックしま す。
- ※ 仮登録から承認までを同一ユーザで行 いたい場合は、両方をチェックします。
- ③ 利用する口座をチェックします。

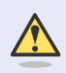

#### 「権限リスト」とは

「利用」をチェックすると、対象業務に 関する取引が行えるようになり、操作に 必要なタブやボタンが画面上に表示さ れます。

7. 承認パスワードを入力し、[変更の実行]ボ タンをクリックします。

**TELE** 

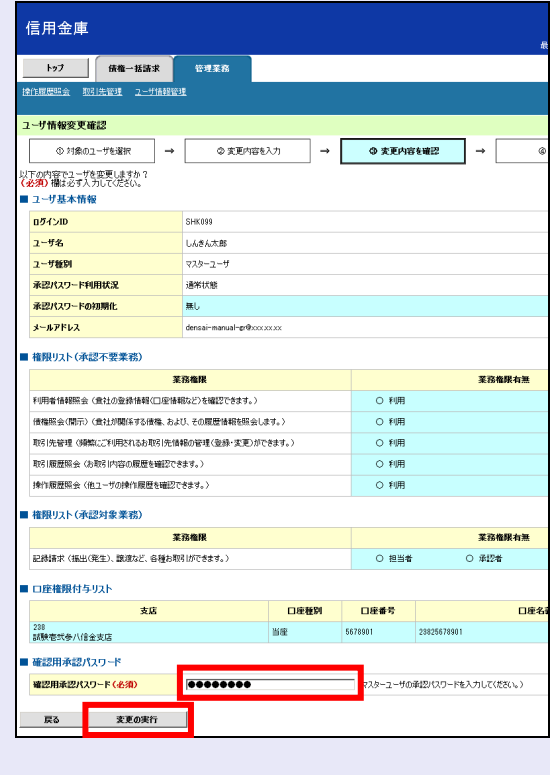

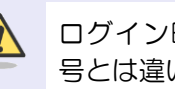

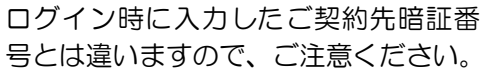

8. [トップへ戻る]ボタンをクリックします。

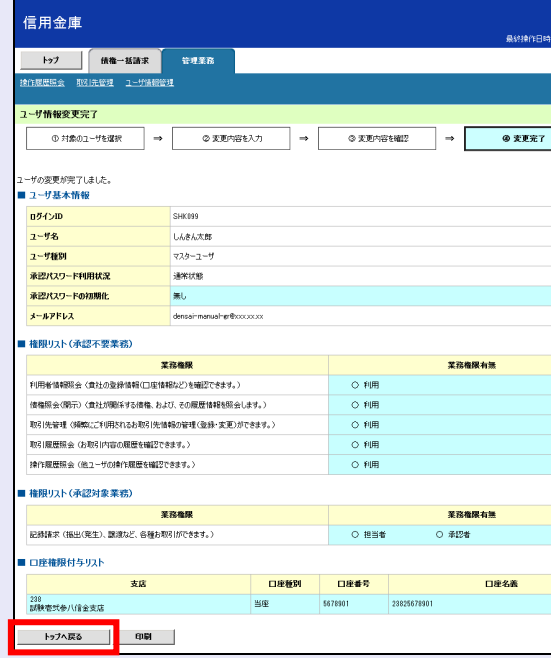

 $\blacksquare$  $\mathcal{L}_{\mathcal{A}}$ 

 $\blacksquare$  $\mathcal{L}_{\mathcal{A}}$ 

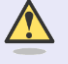

### マスターユーザの取引権限を設定した 場合

**TELES** 

設定内容を反映させるために、本システ ムをログアウトして、再度ログインしな おす必要があります。

以上で、システムを利用するための マスターユーザの初期設定は終了です。

#### システムを **1** 名で利用する場合

権限リストがすべて"○"になっており、 「口座権限付与リスト」に口座情報が表 示されていることを確認してください。 これで、マスターユーザの初期設定は終 了です。 権限リストを反映させるために、一度、

ログアウトしてください。ログアウトに ついては、「5 ログアウト」を参照して ください。

### システムを複数名で利用する場合

続けて、一般ユーザの作成および初期設 定を行います。

「3 複数名で利用できるようにする(一 般ユーザの作成)」を参照してください。

#### 一般ユーザのみで業務を行う場合

マスターユーザが直接、取引業務に携わ らない場合、一般ユーザにすべての取引 権限を設定すると、一般ユーザがすべて の業務を行うことができます。

 $\overline{\phantom{a}}$  $\overline{\phantom{a}}$ 

 $\mathcal{L}_{\mathcal{A}}$  $\mathcal{L}_{\mathcal{A}}$ 

 $\blacksquare$ 

m.

m. I.  $\overline{\phantom{a}}$ 

### **3** 複 数 名 で 利 用 で き る よ う に す る (一般ユーザの作成)

マスターユーザは、システムを利用できる一般 ユーザを新たに作成します。以下の作業を行い ます。

- ・ 新しく一般ユーザを作成する
- ・ 一般ユーザを最新の状態にする
- ・ 一般ユーザの取引権限を設定する

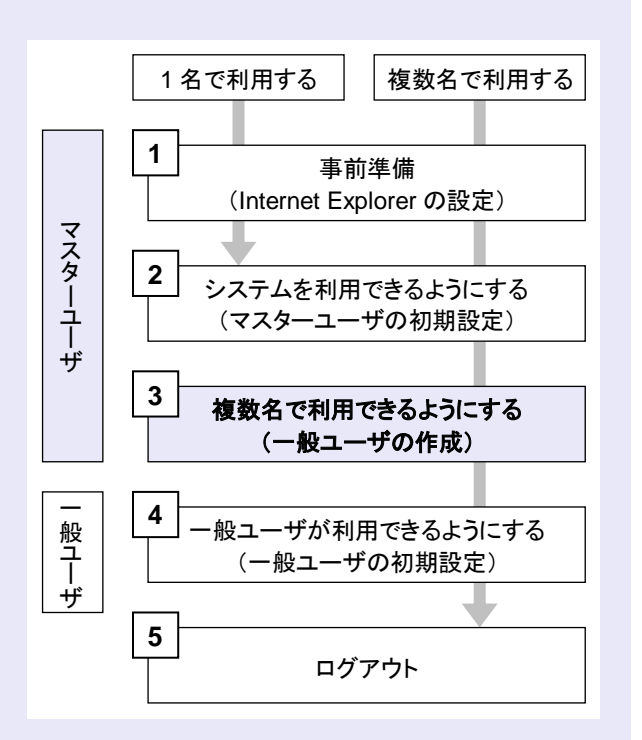

#### 新しく一般ユーザを作成する

a a ng

管理業務メニューから、新しく一般ユーザを作 成します。

マスターユーザに取引権限を設定した場合、ト ップ画面上部に利用できるタブが追加されてい ます。

1. [管理業務]タブをクリックします。

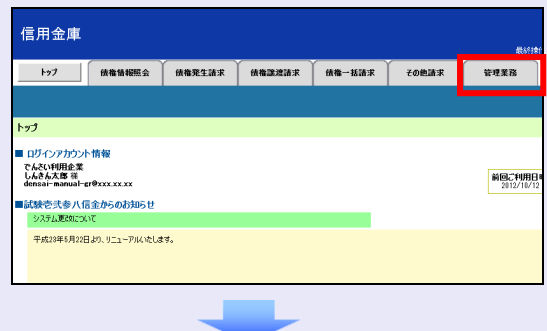

2. [ユーザ情報管理]ボタンをクリックします。

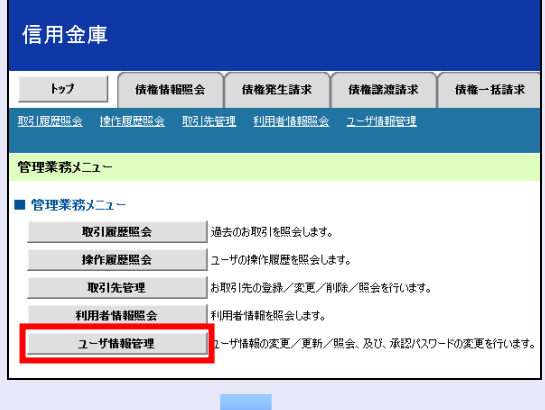

3. 「登録・解除]ボタンをクリックします。

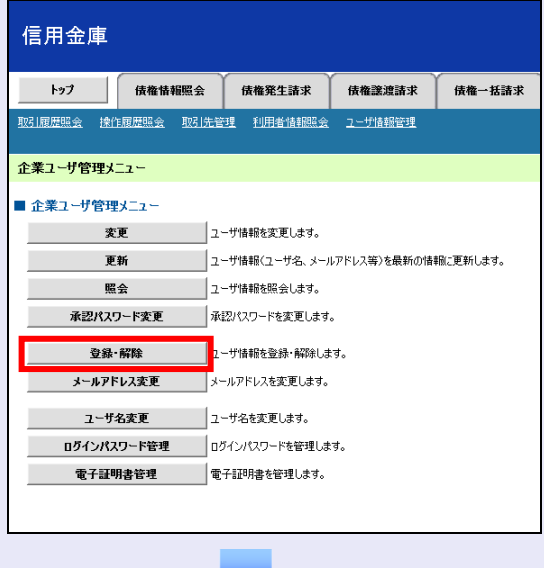

4. ユーザ検索条件は入力せずに、そのまま[検 索]ボタンをクリックします。

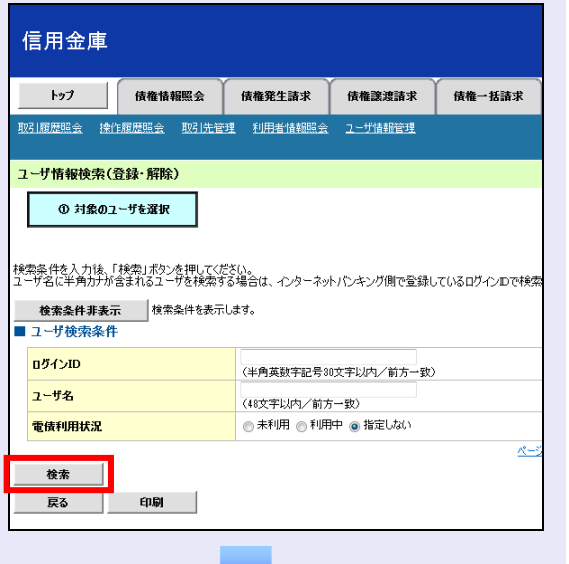

5. システムを利用する一般ユーザの[利用登 録]ボタンをクリックします。

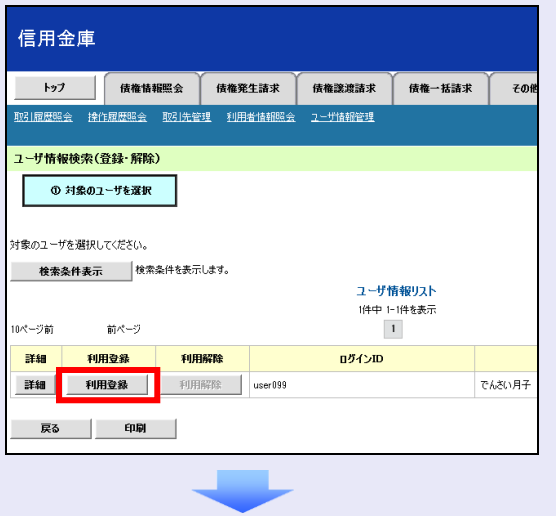

6. 以下の一般ユーザのメールアドレスを 2 回 入力し、「確認」ボタンをクリックします。

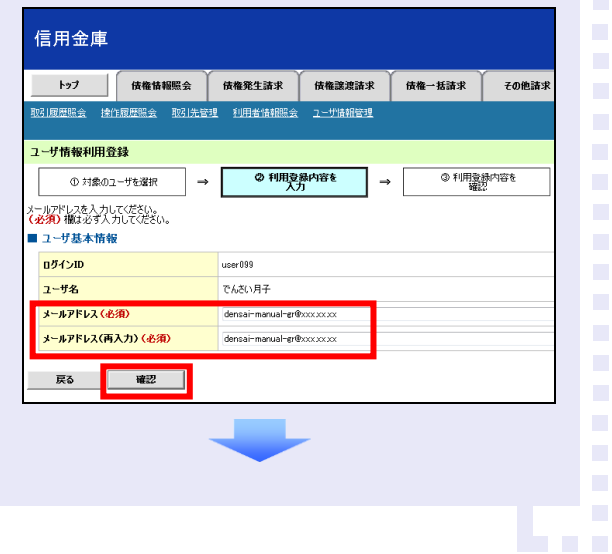

7. マスターユーザの承認パスワードを入力し、 [実行] ボタンをクリックします。

**TER** 

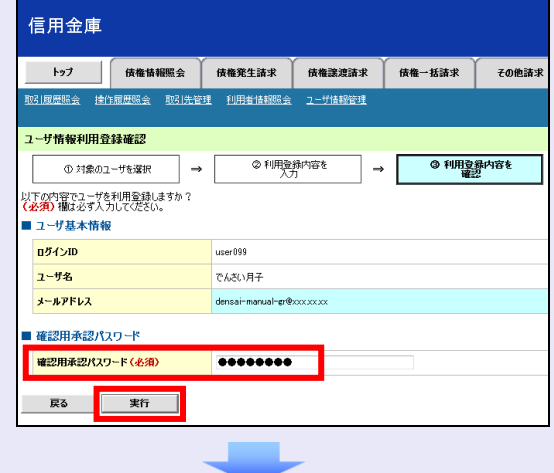

8. [トップへ戻る]ボタンをクリックします。

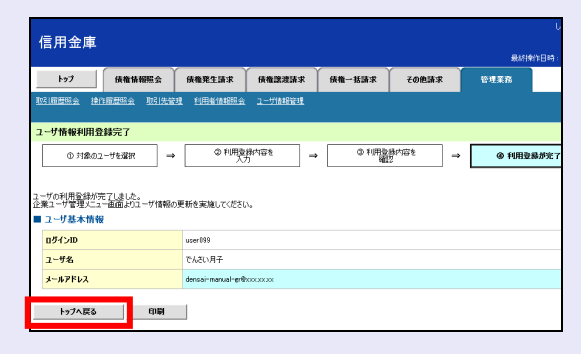

r.  $\overline{\phantom{a}}$  $\overline{\phantom{a}}$ 

 $\mathcal{L}_{\mathcal{A}}$ 

a.

a.

 $\overline{\phantom{a}}$ 

 $\overline{\phantom{a}}$ 

×

×

a. I.  $\overline{\phantom{a}}$  $\overline{\phantom{a}}$  $\mathcal{L}_{\mathcal{A}}$ 

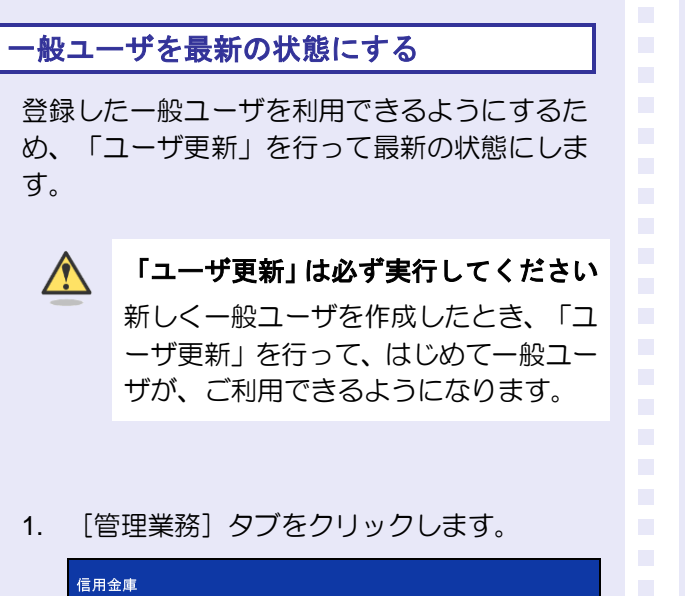

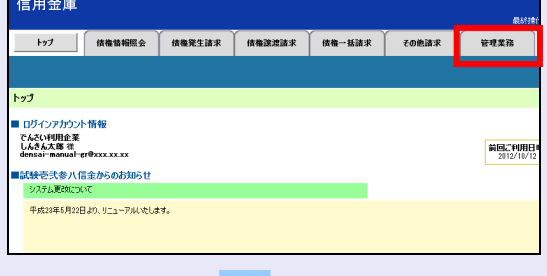

2. [ユーザ情報管理]ボタンをクリックします。

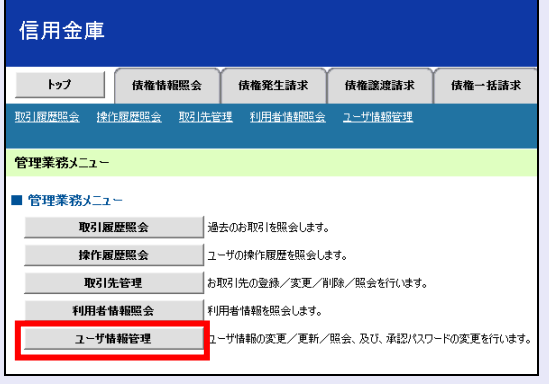

3. [更新]ボタンをクリックします。

**COM** 

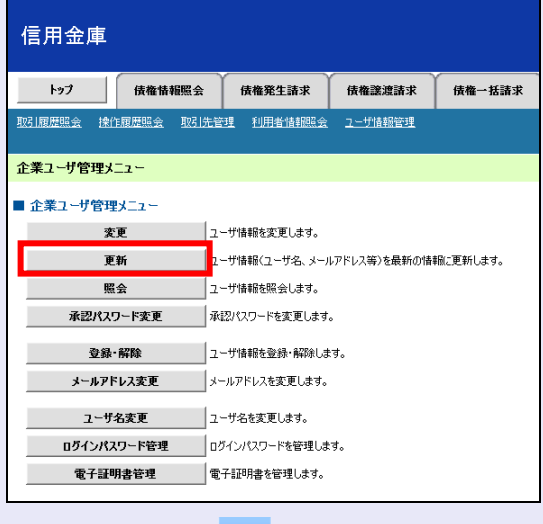

4. ユーザ検索条件は入力せずに、そのまま[ユ ーザ更新の確認へ]ボタンをクリックします。

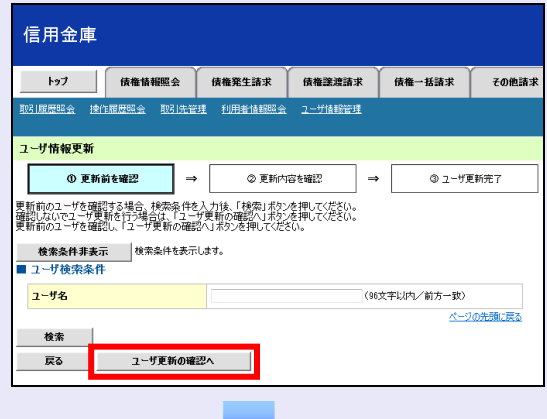

5. 登録したユーザ情報を確認します。

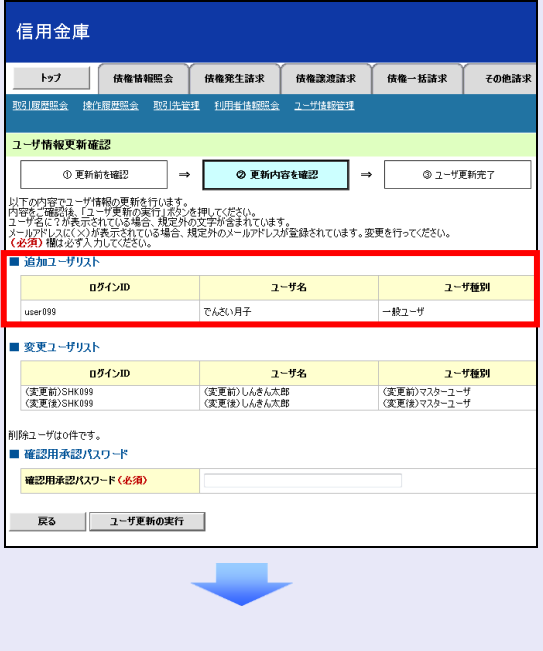

 $\overline{\phantom{a}}$  $\blacksquare$  $\mathcal{L}_{\mathcal{A}}$  $\mathcal{L}_{\mathcal{A}}$  $\mathcal{L}_{\mathcal{A}}$ ×  $\blacksquare$  $\mathcal{L}_{\mathcal{A}}$ m. m. m. I.  $\overline{\phantom{a}}$  6. マスターユーザの承認パスワードを入力し、 [ユーザ更新の実行]ボタンをクリックしま す。

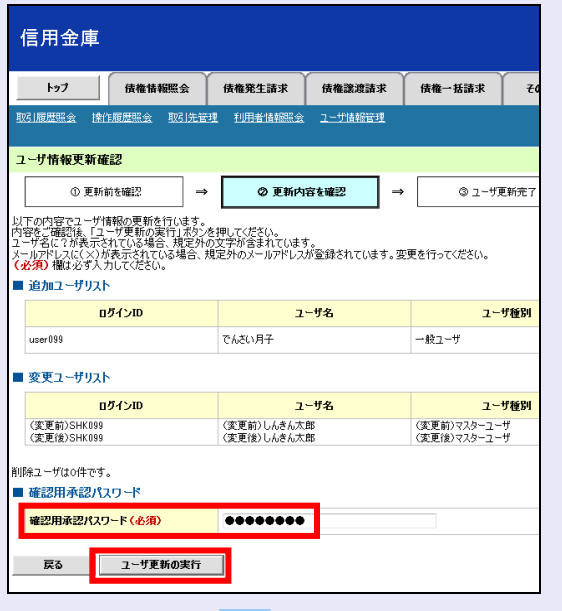

7. [トップへ戻る]ボタンをクリックします。

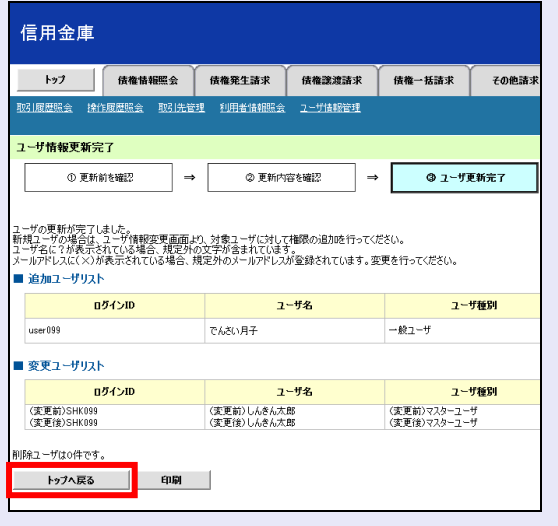

「ユーザ更新」を行うタイミング

ユーザ情報を変更するなど「ユーザ情報 管理」操作を行ったら、ユーザ情報を最 新の状態にしてください。

#### 一般ユーザの取引権限を設定する

**BEE** 

管理業務メニューから、一般ユーザが取引でき る取引権限および口座権限を設定します。

1. 「管理業務]タブをクリックします。

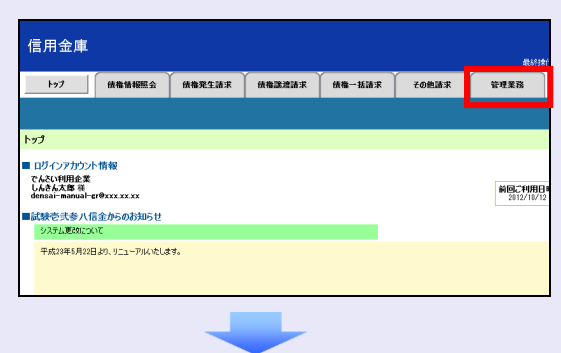

2. [ユーザ情報管理]ボタンをクリックします。

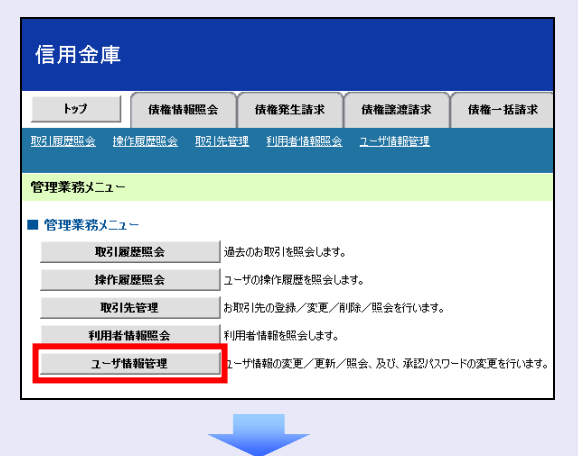

3. [変更]ボタンをクリックします。

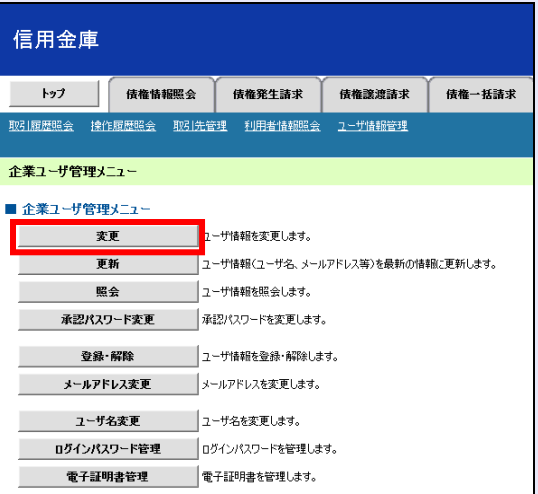

m. I.

 $\overline{\phantom{a}}$ 

 $\mathcal{L}_{\mathcal{A}}$ 

×  $\blacksquare$  $\mathcal{L}_{\mathcal{A}}$  $\mathcal{L}_{\mathcal{A}}$  4. ユーザ検索条件は入力せずに、[検索]ボタ ンをクリックします。

検索すると、すべてのユーザが表示されます。

※ ログイン ID(利用者 ID)またはユーザ 名を入力し[検索]ボタンをクリックす ると、該当するユーザだけが表示されま す。

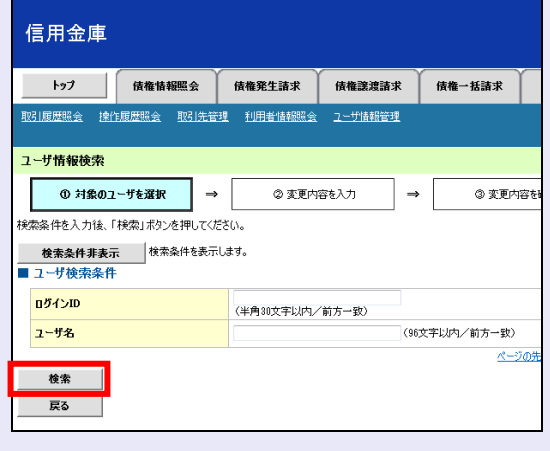

- ユーザ検索時の注意 ログイン ID(利用者 ID)またはユーザ 名の最初の数文字でも検索できます。
- 5. 取引権限を設定する一般ユーザの [変更] ボ タンをクリックします。

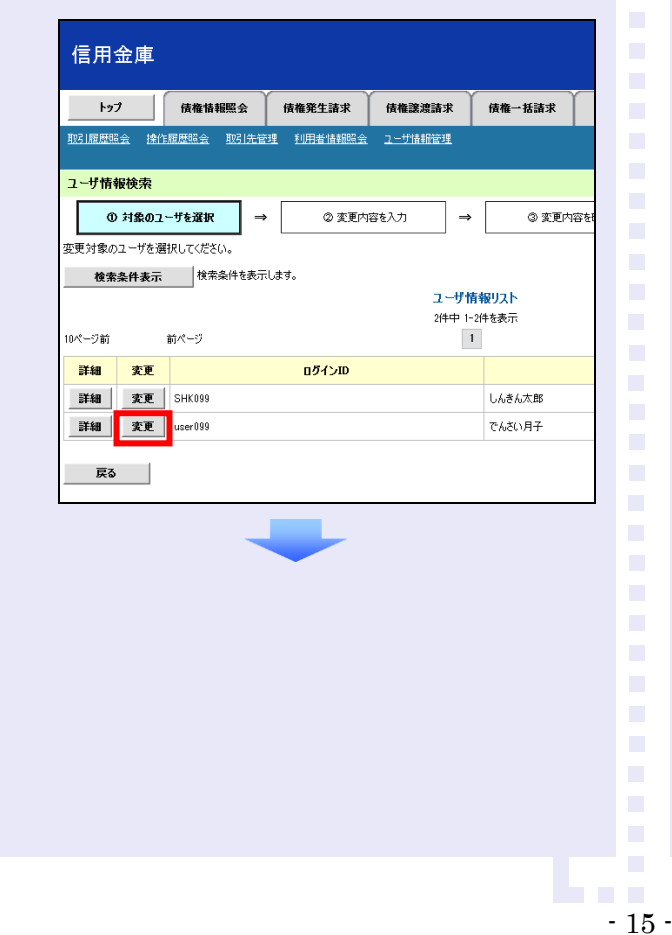

6. 利用する業務および口座をチェックし、[変 更内容の確認へ]ボタンをクリックします。

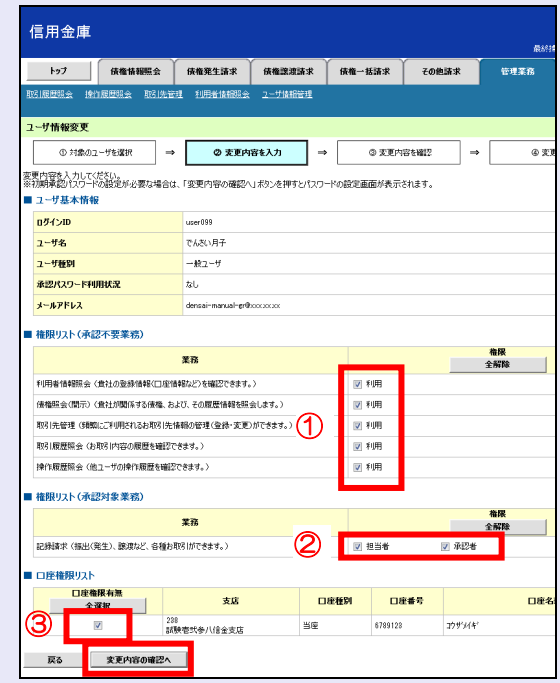

- ① 「承認不要業務」は、担当者と承認者の 区別がなく、承認の必要がない業務です。 ユーザが利用する業務をチェックしま す。
- ② 「承認対象業務」は、承認の必要がある 業務です。

ユーザが取引の仮登録を行う場合は、 「担当者」をチェックします。

- ユーザが取引の仮登録を承認する場合 は、「承認者」をチェックします。
- ※ 仮登録から承認までを同一ユーザで行 いたい場合は、両方をチェックします。
- ③ 利用する口座をチェックします。

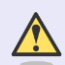

#### 「権限リスト」とは

「利用」をチェックすると、対象業務に 関する取引が行えるようになり、操作に 必要なタブやボタンが画面上に表示さ れます。

7. 一般ユーザが初回のみ入力する承認パスワ ードを 2 回入力し、[変更内容の確認へ] ボタンをクリックします。

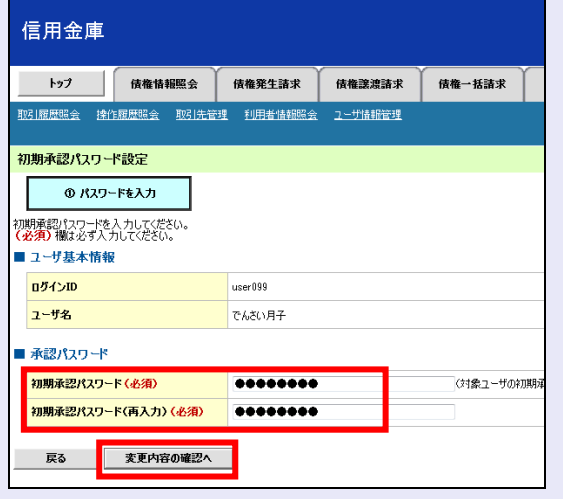

一般ユーザに承認者権限を 1 つでも設 定する場合、一般ユーザの初期承認パス ワードを設定します。 担当者権限や承認不要業務のみを設定 した場合、この画面は表示されません。

#### 「承認パスワード」とは

 $\sqrt{N}$ 

- 「承認パスワード | は、取引の承認 などを行う際に使用するパスワー ドです。 ログイン時に使用する利用者暗証 番号とは違いますので、ご注意くだ さい。
- ・ 「初期承認パスワード」は、一時的 に設定されるものです。 一般ユーザの最初のログイン時に、 ご自身の承認パスワードをもう一 度設定します。

8. マスターユーザの承認パスワードを入力し、 [変更の実行] ボタンをクリックします。

a a ng

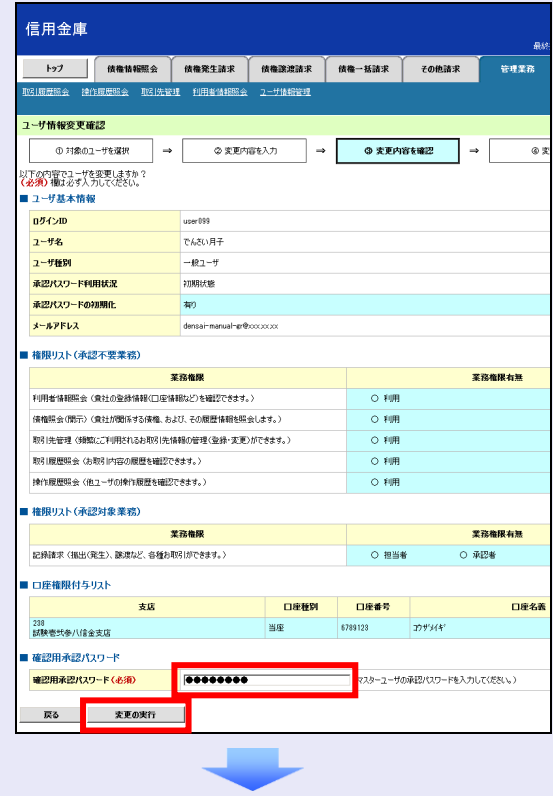

9. [トップへ戻る]ボタンをクリックします。

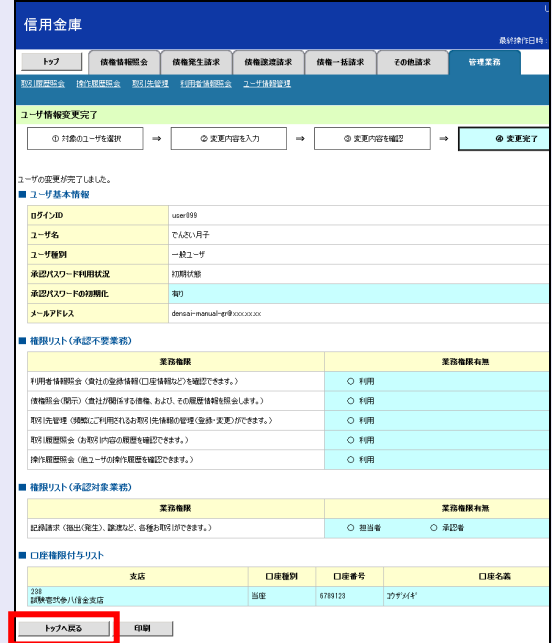

以上で、システムを複数名で利用するための 一般ユーザの作成手順は終了です。

m. m. I.  $\overline{\phantom{a}}$ 

#### 複数の一般ユーザを作成する場合

「3 複数名で利用できるようにする(一 般ユーザの作成)」の手順を繰り返して ください。

**TELES** 

 $\mathcal{L}$ 

 $\mathcal{L}_{\mathcal{A}}$ 

 $\mathcal{L}$ 

 $\mathcal{L}$ 

#### ■■ マスターユーザの設定手順

マスターユーザの操作は終了です。 ログアウトについては、「5 ログアウト」 を参照してください。

# ■ 一般ユーザの設定手順

この手順以降は、一般ユーザ自身の操作 になります。

マスターユーザは、ここで設定した一般 ユーザの初期承認パスワードを一般ユー ザに伝えてください。

なお、初期承認パスワードを設定してい ない場合、しんきん電子記録債権システ ムが利用可能となったことを伝えてくだ さい。

一般ユーザの設定手順については、「4 一 般ユーザが利用できるようにする(一般 ユーザの初期設定)」を参照してくださ  $U_{\alpha}$ 

 $\mathcal{L}_{\mathcal{A}}$ 

 $\blacksquare$  $\mathcal{L}_{\mathcal{A}}$  $\mathcal{L}_{\mathcal{A}}$  $\mathcal{L}_{\mathcal{A}}$ п  $\blacksquare$  $\mathcal{L}_{\mathcal{A}}$  $\mathcal{L}_{\mathcal{A}}$  $\mathcal{L}_{\mathcal{A}}$  $\mathcal{L}_{\mathcal{A}}$ m. m. m. I.  $\overline{\phantom{a}}$ 

### **4** 一般ユーザが利用できるようにする (一般ユーザの初期設定)

一般ユーザは、以下の手順どおり、事前準備を 行ったあと、しんきん法人インターネットバン キングでご利用の電子証明書を選択し、利用者 暗証番号を入力して、しんきん電子記録債権シ ステムにログインします。

- ・ 事前準備
- ・ 一般ユーザがログインする
- ・ 一般ユーザの承認パスワードを設定する (※画面が表示される場合のみ)

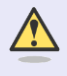

#### 承認パスワードの設定について

マスターユーザが一般ユーザに承認権 限を設定すると、一般ユーザの最初のロ グイン時に「承認パスワード変更」画面 が表示されます。そのとき、ユーザ自身 で承認パスワードを設定します。 承認権限が設定されていない場合は、承 認パスワードの設定は不要です。

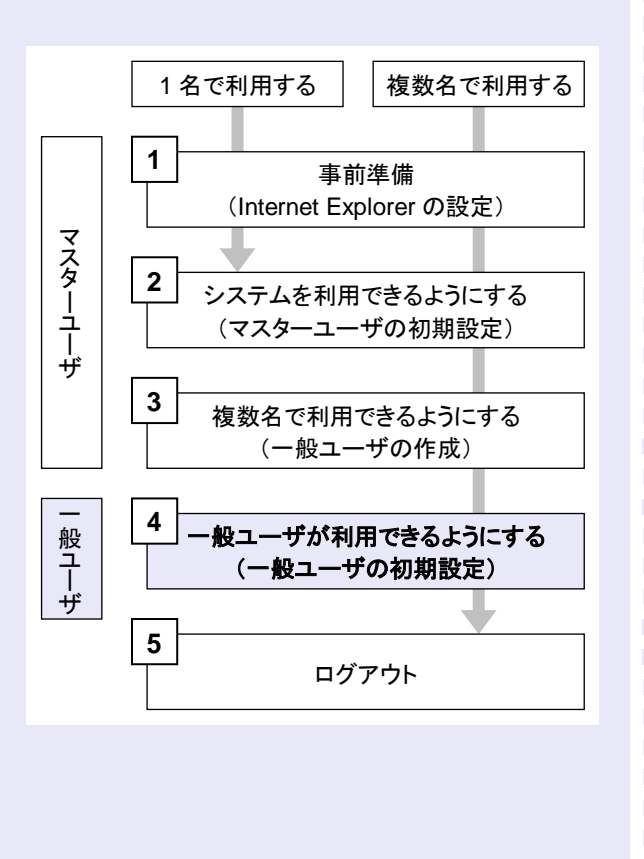

#### 事前準備

**CONTRACTOR** 

しんきん電子記録債権システムをご利用いただ く前に、Internet Explorer(ブラウザ)の設定が 必要です。

※ 詳細は「1 事前準備(Internet Explorer の設 定)」を参照してください。

#### 一般ユーザがログインする

当金庫のホームページを表示し、しんきん電子 記録債権システムにログインします。

1. 当金庫のホームページを表示します。

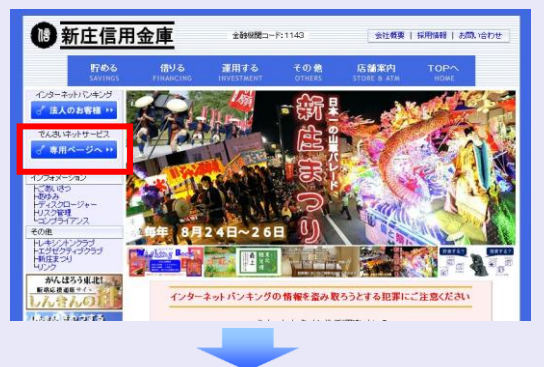

2. しんきん電子記録債権システムサービス画 面を表示します。

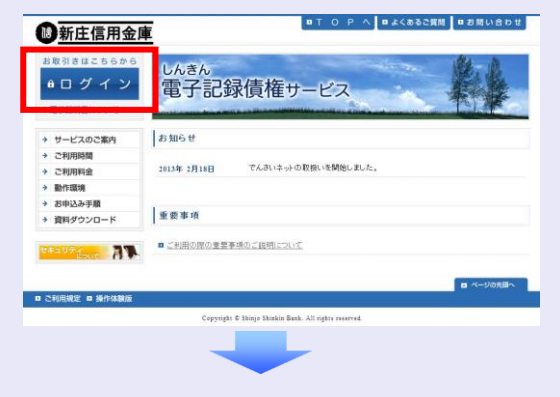

3. しんきん電子記録債権システムの案内画面 を表示し、[ログイン]ボタンをクリックし ます。

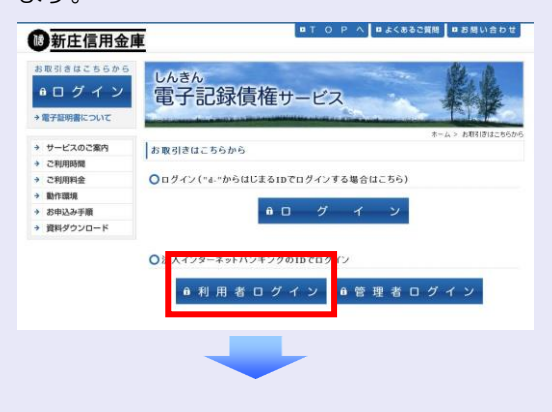

- 4. [電子証明書ログイン]ボタンをクリッ クします。 電子証明書方式のお客さま ログインされるお客 。<br>Pしてください。 ■電子証明書ログイン ┓ - 電子証明書を取得されるお客さまは、「電子証明書取得」ボタンを押してください。<br>- 電子証明書の有効期限が切れてしまったお客さまは、「電子証明書取得」ボタンを押してください<br>- 電子証明書取得 5. しんきん法人インターネットバンキングで ご利用の利用者 ID が表示されている証明書 を選択し、[OK]ボタンをクリックします。 Windows セキュリティ  $\mathbf{x}$ 証明書の選択 SHK099 user099 1238 発行者: Shinkin Internet Bankin...<br>有効期間: 2012/10/29 ~ 2012/1... 1333321 2012/10/25 2012/11 SHK099 1238 举行者: Shinkin Internet Bankin... 有効期間: 2012/10/12 ~ 2012/1... d-2238test 1238 登行者: Shinkin Internet Bankin 有効期間: 2012/10/12 ~ 2012/1... d-1238test1 1238 発行者: Shinkin Internet Bankin...<br>有効期間: 2012/10/09 ~ 2012/1...  $\overline{\phantom{a}}$  OK キャンセル 6. [OK]ボタンをクリックします。 新しい RSA 交換キーを作成します  $\mathbf{x}$ アプリケーションは保護されたアイテムを作成しています。 CryptoAPI 秘密キー セキュリティ レベル - 中 セキュリティ レベルの設定(S)...  $\overline{\alpha}$ キャンセル | 詳細(D)...
- 7. 「アクセス許可の付与」を選択し、[OK] ボタンをクリックします。

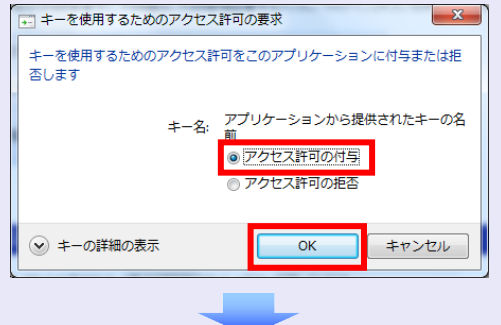

8. 利用者暗証番号を入力し、[ログイン]ボタ ンをクリックします。

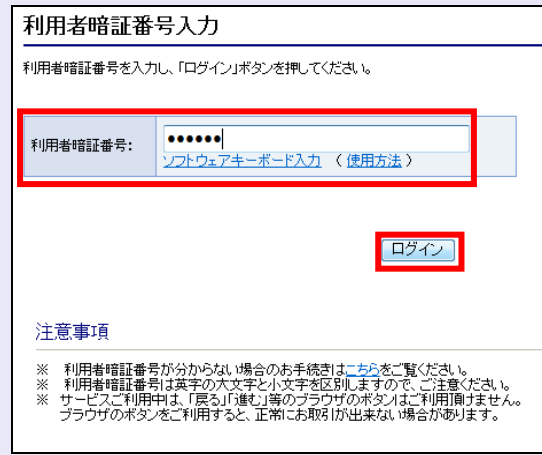

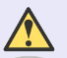

**TELES** 

#### 利用者暗証番号のロック

利用者暗証番号は 7 回入力を間違える とロックがかかり、利用できなくなり ます。忘れないようにご注意ください。

#### 電子証明書ログイン時の画面

手順 6 と手順 7 の画面は、ご利用の環 境によって表示されない場合がありま す。

表示されない場合、そのまま手順 8 に 進んでください。

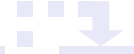

### 一般ユーザの承認用パスワードを設定する

取引を確定する際に使用する、承認パスワード を設定します。

1. [しんきん電子記録債権サービス]ボタンを クリックします。

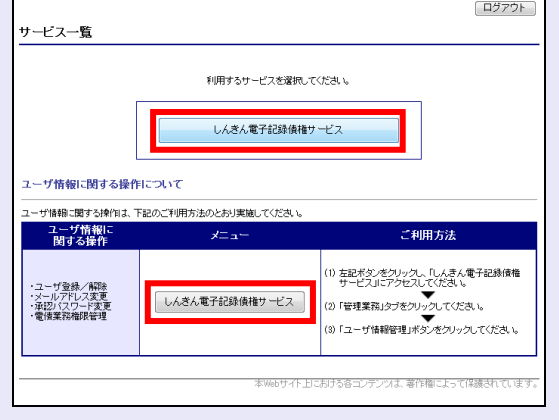

#### [しんきん電子記録債権サービス] ボタンについて

「サービス一覧」画面で、[しんきん 電子記録債権サービス]ボタンは2箇 所あります。どちらのボタンをクリッ クしても同じ画面が表示されます。

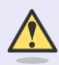

#### 仮登録のみを行うユーザの場合

仮登録のみで取引権限が「担当者」ユー ザは、承認パスワードの設定は不要で す。

この場合、[しんきん電子記録債権サー ビス]ボタンをクリックすると、トップ 画面が表示されます。

- 2. 以下の項目を入力し、[実行]ボタンをクリ ックします。
	- ・ 現在の承認パスワード
	- ・ 新しい承認パスワード(**2** 箇所)

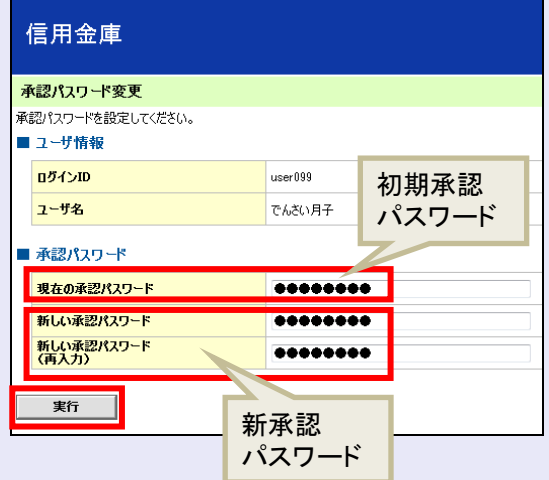

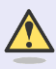

#### 新しい承認パスワードの設定条件

半角英字と半角数字を必ず 1 文字以上 含めた、6 文字以上で設定します。

3. [トップへ]ボタンをクリックします。

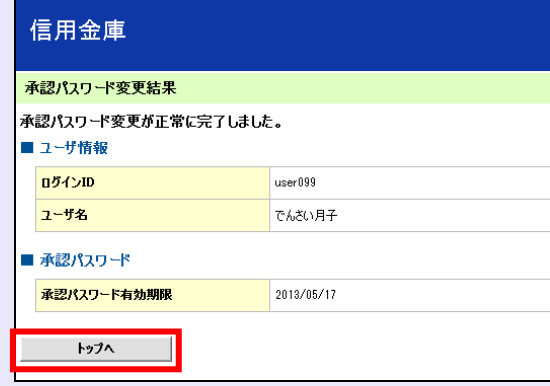

以上で、システムを複数名で利用するための 一般ユーザの初期設定は終了です。

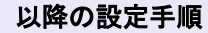

□

一般ユーザの操作は終了です。

ログアウトについては、「5 ログアウト」 を参照してください。

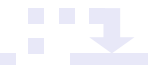

## **5** ログアウト

しんきん電子記録債権システムをログアウトす るには、画面右上の [ログアウト] ボタンをク リックします。

次に、「サービス一覧」画面の[ログアウト] ボタンをクリックし、ログアウトが完了します。

1. 画面右上の[ログアウト]ボタンをクリック します。

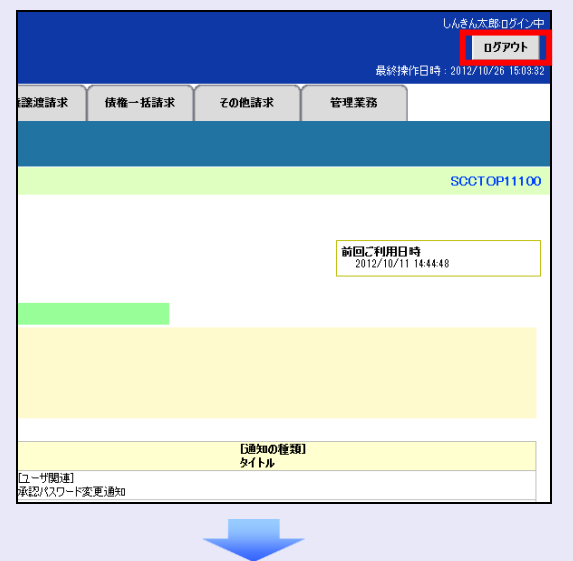

- 2. [OK] ボタンをクリックします。  $\boxed{\phantom{1}}$ -<br>Web ページからのメッセージ 2 本サービスを終了します。よろしいですか?
- 3. ウィンドウの [閉じる] ボタンをクリックし ます。

 $\overline{\alpha}$ 

キャンセル

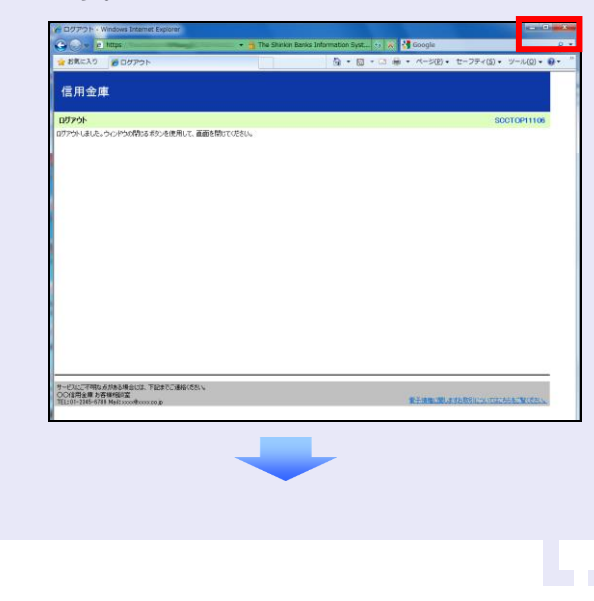

4. 「サービス一覧」画面の [ログアウト]ボタ ンをクリックします。

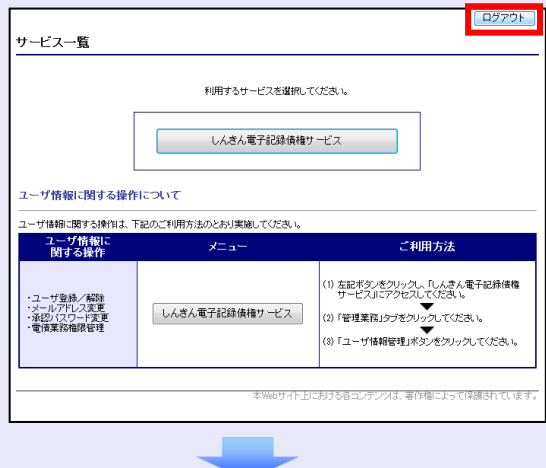

5. [閉じる]ボタンをクリックします。

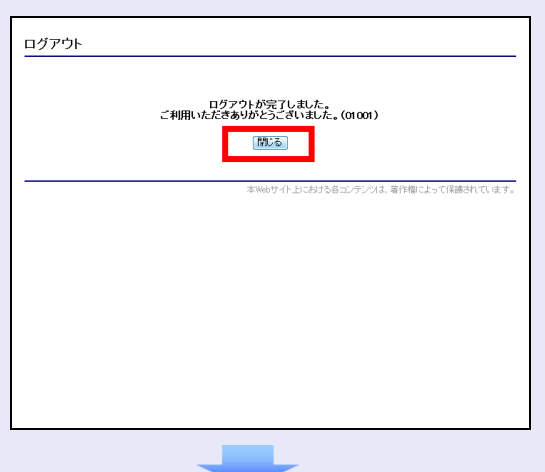

6. 「はい〕ボタンをクリックします。

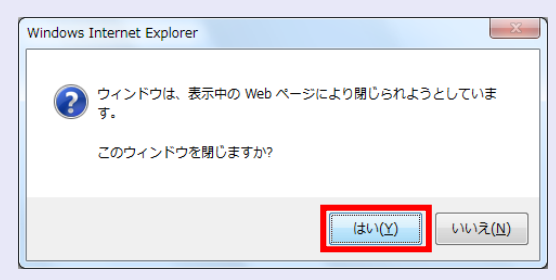

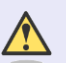

- 21 -

#### ログアウト時の操作について

しんきん電子記録債権システムからロ グアウトする場合、お手数ですが 2 回 [ログアウト]ボタンをクリックする必 要があります。